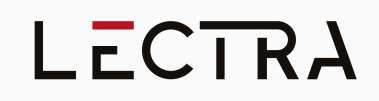

## **Release notes - Modaris V8R5**

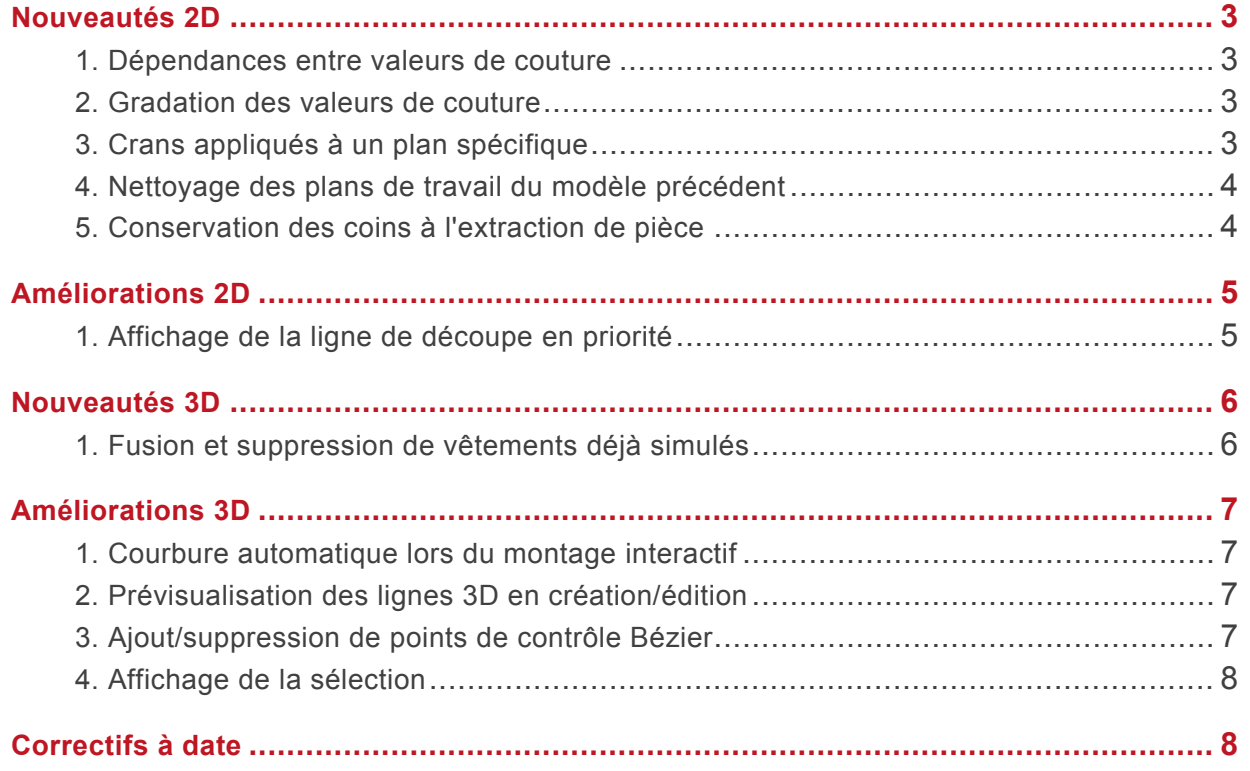

## <span id="page-2-0"></span>**NOUVEAUTÉS 2D**

#### <span id="page-2-1"></span>**1. DÉPENDANCES ENTRE VALEURS DE COUTURE**

La fonctionnalité **Lier val. Cout.** (Menu **F3**) vous permet de créer en un clin d'oeil une dépendance entre des valeurs de couture créées avec la fonction **Couture ligne** d'un patron-plan, d'une même pièce ou de pièces différentes.

En plus de vous faire gagner du temps, cette action simple sécurise le développement de vos patronages puisque vous êtes assurés de conserver des valeurs d'assemblage cohérentes tout au long de la conception et au fil des modifications.

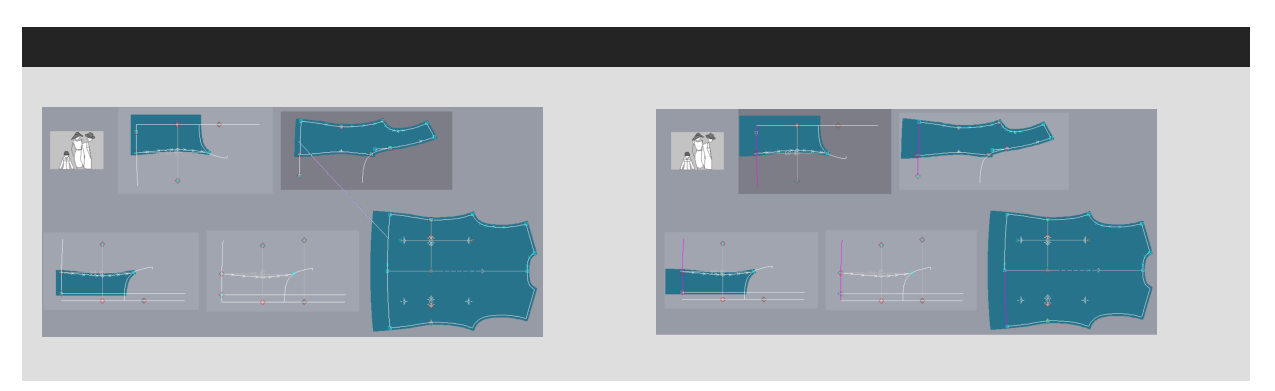

#### <span id="page-2-2"></span>**2. GRADATION DES VALEURS DE COUTURE**

La fonctionnalité **Lier val. cout. à mes. cste** (Menu **F3**) vous permet d'adapter rapidement et facilement les valeurs de couture selon les tailles d'un patronage. Ceci est particulièrement utile si vous travaillez sur une gamme de tailles conséquente : pour des vêtements d'enfant ou des bandes élastiques de largeur différentes en lingerie, par exemple.

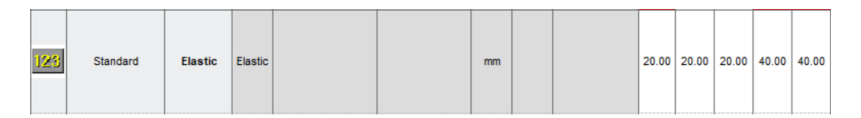

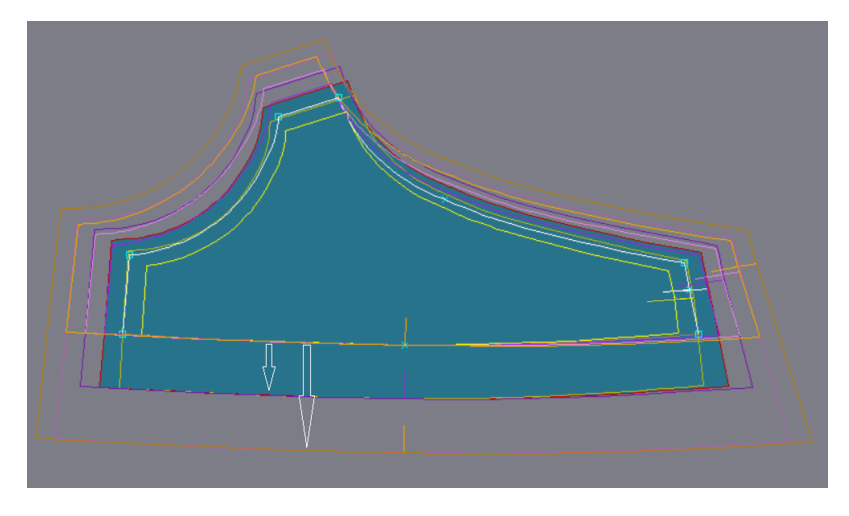

### <span id="page-2-3"></span>**3. CRANS APPLIQUÉS À UN PLAN SPÉCIFIQUE**

Il est fréquent de recourir à une base commune pour développer plusieurs vêtements au sein d'un même modèle ou pour développer des pièces dérivées d'une pièce principale, et l'utilisation des plans facilite cette mise en œuvre.

Avec Modaris V8R5, vous pouvez désormais insérer des crans par plans. Cela vous facilitera la tâche dans le cas

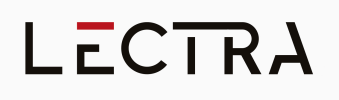

où, selon la pièce à générer, il faudrait des combinaisons de crans différentes sur une même courbe.

Vous gagnerez ainsi du temps en conception et sécuriserez vos productions.

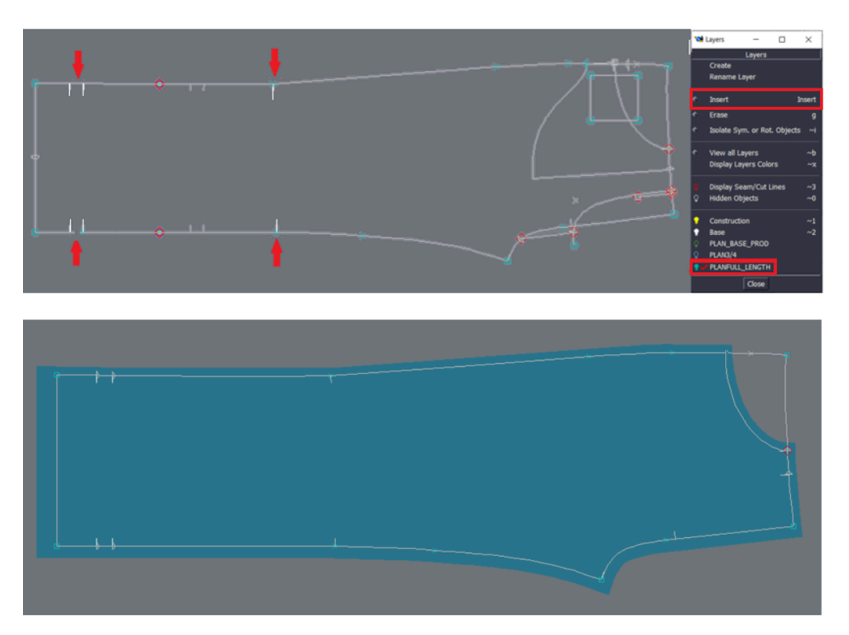

### <span id="page-3-0"></span>**4. NETTOYAGE DES PLANS DE TRAVAIL DU MODÈLE PRÉCÉDENT**

L'option **Charger uniquement plans par défaut** vous permet, si vous le souhaitez, de nettoyer la liste des plans à l'ouverture et à la création d'un nouveau modèle. Vous évitez ainsi de cumuler les plans de chaque modèle ouvert dans une même session, tout en gardant la possibilité de charger la liste de plans d'un autre modèle pour structurer votre nouveau modèle.

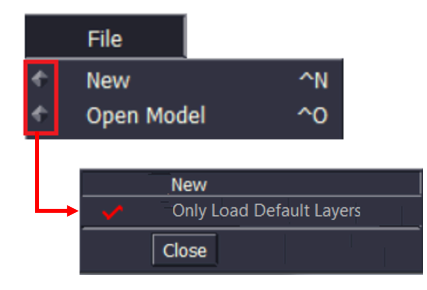

### <span id="page-3-1"></span>**5. CONSERVATION DES COINS À L'EXTRACTION DE PIÈCE**

Les nouvelles pièces extraites à partir d'une pièce existante doivent souvent porter les mêmes coins que leur pièce d'origine : l'option **Conserver coins** vous permet d'obtenir ce résultat automatiquement.

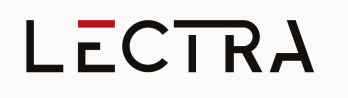

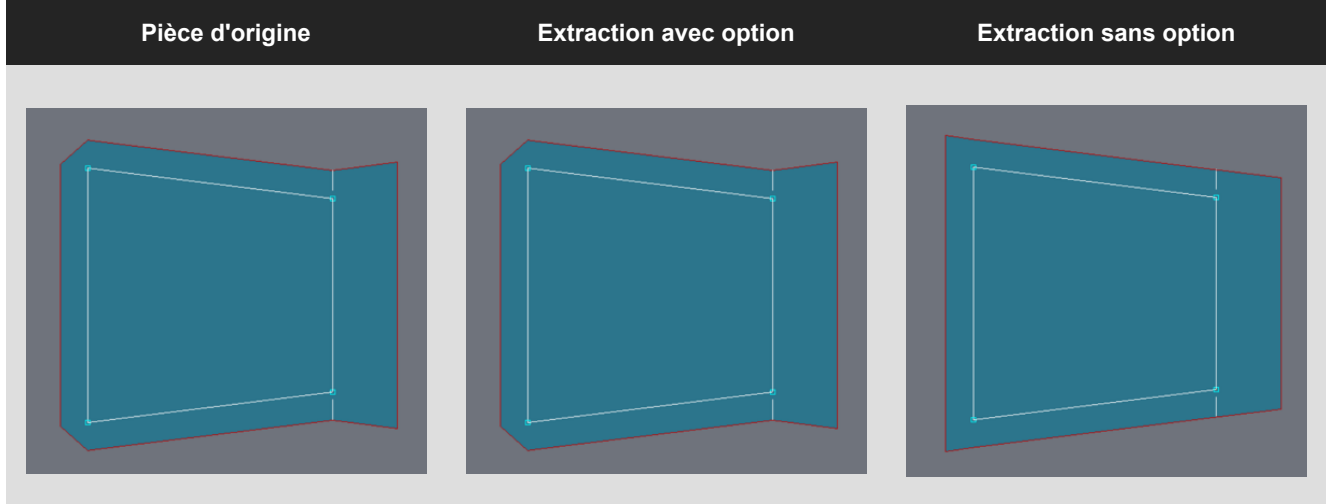

## <span id="page-4-0"></span>**AMÉLIORATIONS 2D**

## <span id="page-4-1"></span>**1. AFFICHAGE DE LA LIGNE DE DÉCOUPE EN PRIORITÉ**

L'affichage des lignes de découpe rouges est dorénavant prioritaire lorsque plusieurs lignes sont superposées. Ceci permet d'éviter les doutes et éventuellement des erreurs de production : vous voyez toujours les lignes qui seront découpées.

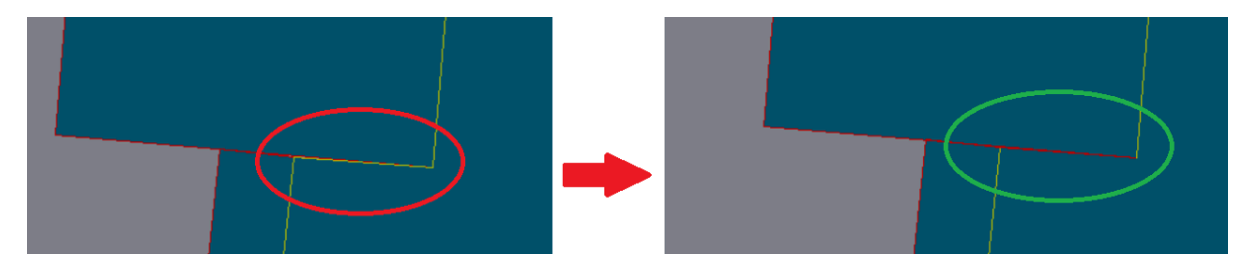

## <span id="page-5-0"></span>**NOUVEAUTÉS 3D**

## <span id="page-5-1"></span>**1. FUSION ET SUPPRESSION DE VÊTEMENTS DÉJÀ SIMULÉS**

Jusqu'ici, vous pouviez fusionner deux ou plusieurs modèles 2D dans un même style 3D pour les simuler.

Dorénavant, vous pouvez également fusionner deux vêtements déjà simulés dans un même style 3D afin de voir l'effet de leur combinaison sur un même mannequin.

Il est également possible de supprimer un vêtement déjà simulé de la scène, que celui-ci soit issu d'une fusion de fichiers mdl ou mtg.

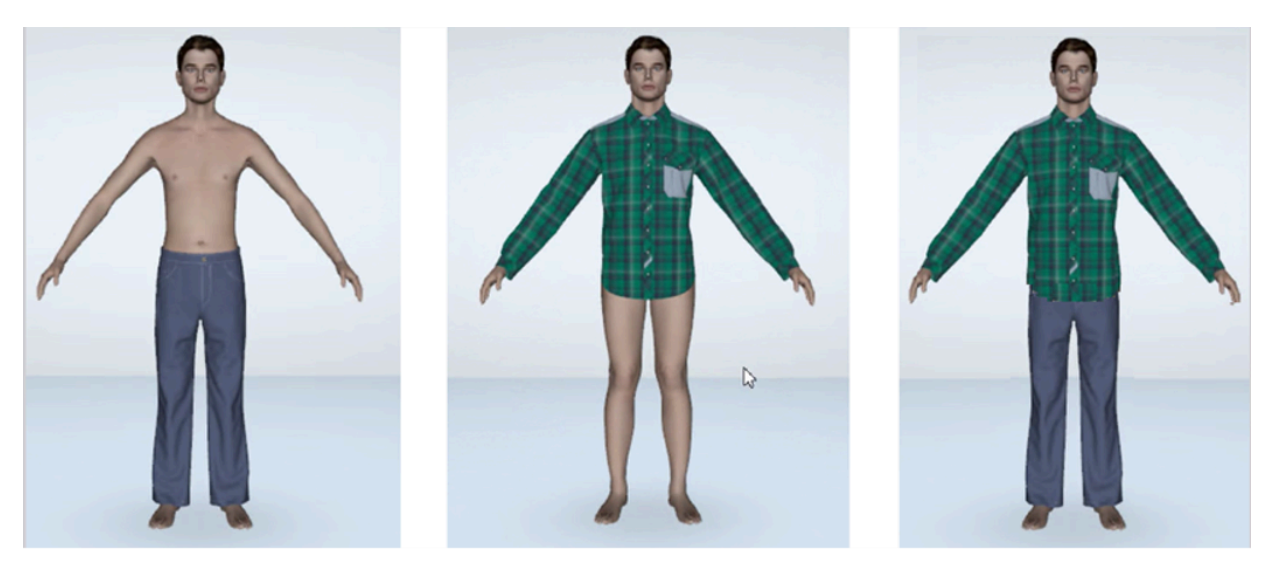

## <span id="page-6-0"></span>**AMÉLIORATIONS 3D**

#### <span id="page-6-1"></span>**1. COURBURE AUTOMATIQUE LORS DU MONTAGE INTERACTIF**

Grâce à l'option **Cylindre automatique**, les pièces pré-positionnées sont automatiquement courbées lors du montage interactif.

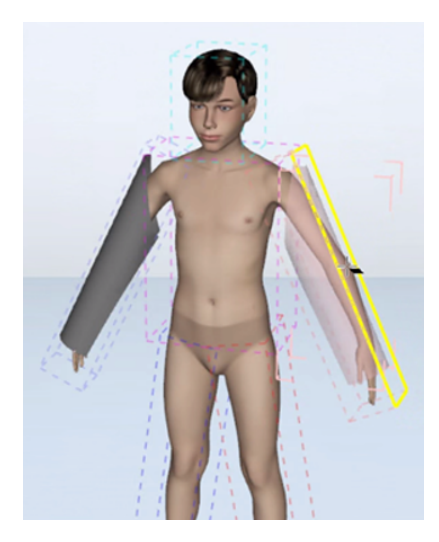

### <span id="page-6-2"></span>**2. PRÉVISUALISATION DES LIGNES 3D EN CRÉATION/ÉDITION**

Finis les tracés à tâtons, l'affichage interactif de la ligne en cours de réalisation permet d'obtenir une meilleure maîtrise et un résultat plus précis.

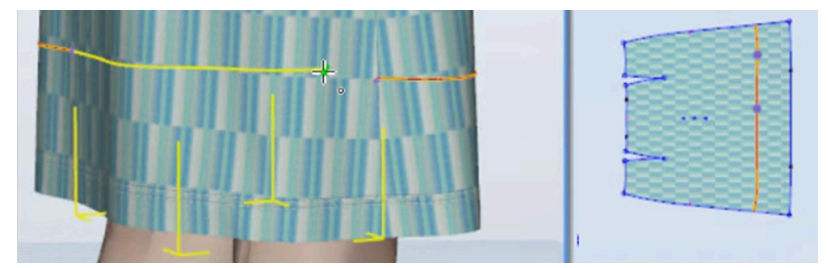

## <span id="page-6-3"></span>**3. AJOUT/SUPPRESSION DE POINTS DE CONTRÔLE BÉZIER**

Pour faciliter la modification d'une géométrie au sein de la 3D, vous avez désormais la possibilité d'ajouter et de supprimer des points sur les courbes Bézier.

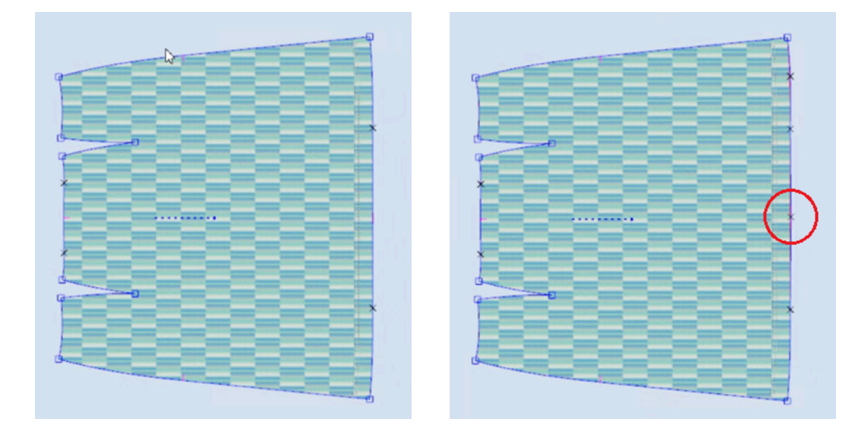

### <span id="page-7-0"></span>**4. AFFICHAGE DE LA SÉLECTION**

Par défaut, l'affichage de la sélection de pièces ou de mannequin se fait en remplaçant le visuel par le visuel de sélection avec une couleur unie (rose par défaut). Toutefois, dans certaines fonctions, il est intéressant de continuer à voir le visuel bien que l'objet soit sélectionné.

Un nouveau mode d'affichage permet de visualiser la sélection avec le contour. Ce contour est toujours visible même si l'objet est derrière d'autres objets.

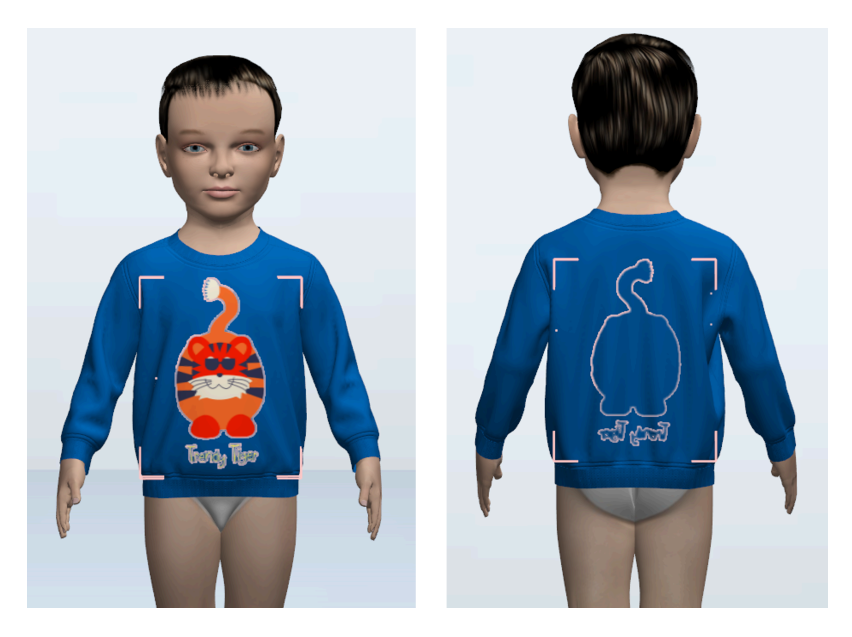

## <span id="page-7-1"></span>**CORRECTIFS À DATE**

#### **3D**

L'import d'un OBJ comportant des parties vides (des poches par exemple) ne suscite plus d'erreur lors de la génération du fichier mdl.